# techŜtep

# **Techstep Essentials MDM Kampanie**

Data: 4/03/2024

# Spis treści

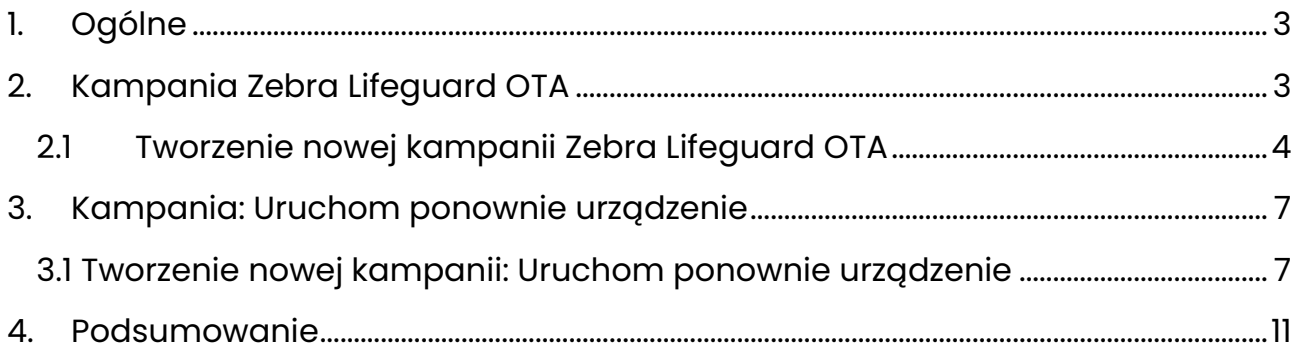

# <span id="page-2-0"></span>1. Ogólne

Od wersji 5.33 udostępniliśmy nową zakładkę na ekranie głównym: **Kampanie**.

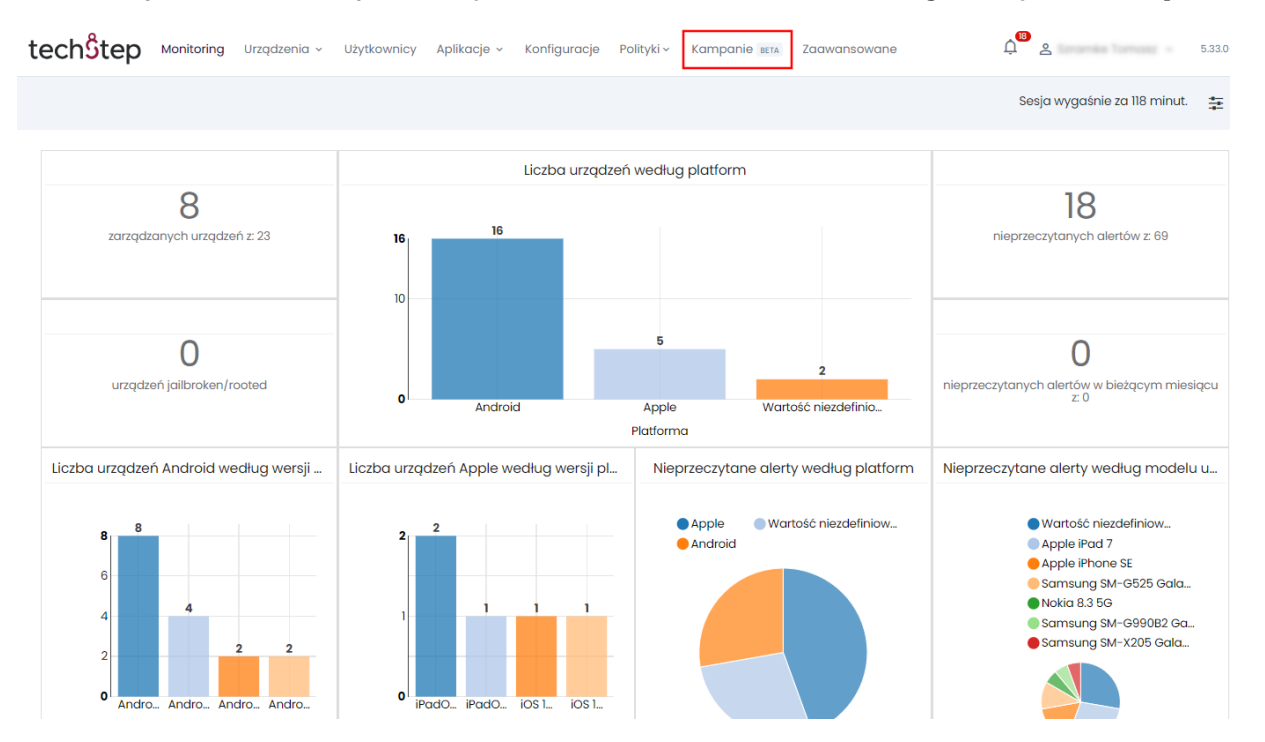

Kampanie umożliwiają wykonywanie w sprawny sposób operacji na wielu urządzeniach jednocześnie. Kampanie to narzędzia, które pomagają organizować i planować te operacje na urządzeniach.

Pierwszym rodzajem operacji, którą można śledzić za pomocą kampanii, jest Zebra Lifeguard OTA.

# <span id="page-2-1"></span>2. Kampania Zebra Lifeguard OTA

Kampania Zebra Lifeguard OTA umożliwia zarządzanie aktualizacjami oprogramowania sprzętowego dla obsługiwanych urządzeń Zebra bezpośrednio z poziomu konsoli.

Wymagania wstępne: Integracja z aplikacją Zebra (Ustawienia > Android > Aktualizacje OTA Zebra).

Dostępne są następujące funkcje:

- Prosty sposób wyboru urządzeń, które otrzymają aktualizację
- Przypisanie urządzeń do aktualizacji
- Tworzenie harmonogramu aktualizacji
- Śledzenie stanu kampanii (liczba operacji, postęp itp.)

### <span id="page-3-0"></span>2.1 Tworzenie nowej kampanii Zebra Lifeguard OTA

Aby dodać kampanię OTA Zebra, należy kliknąć przycisk Kampanie w górnej części ekranu, jak pokazano na powyższym obrazku.

Następnie naciśnij znak + w lewym górnym rogu.

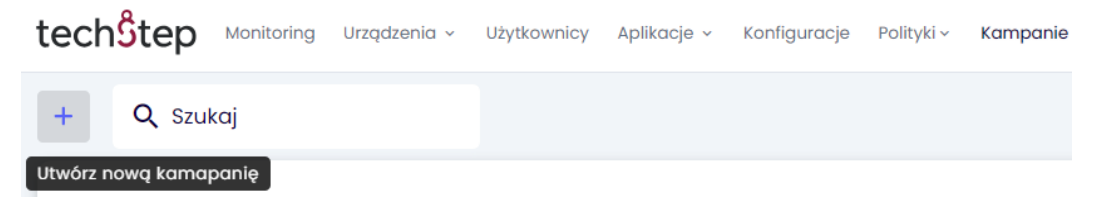

Wybierz typ kampanii (Zebra Lifeguard OTA) i naciśnij przycisk Dalej.

W nadchodzących wersjach Essentials MDM dostępnych będzie więcej typów kampanii, takich jak: Aktualizacje Apple OTA, Samsung KNOX E-FOTA, instalacja aplikacji, instalacja konfiguracji.

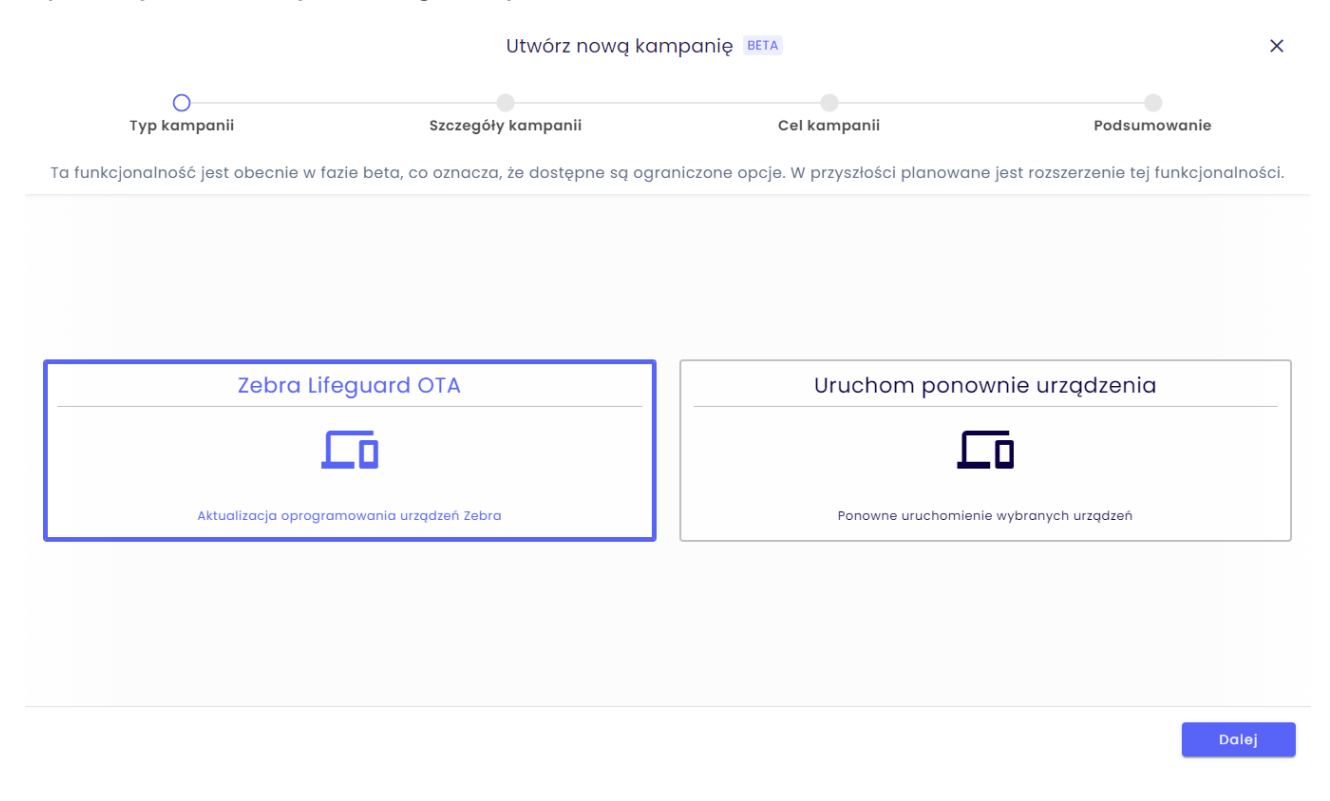

#### Wpisz nazwę kampanii, opis.

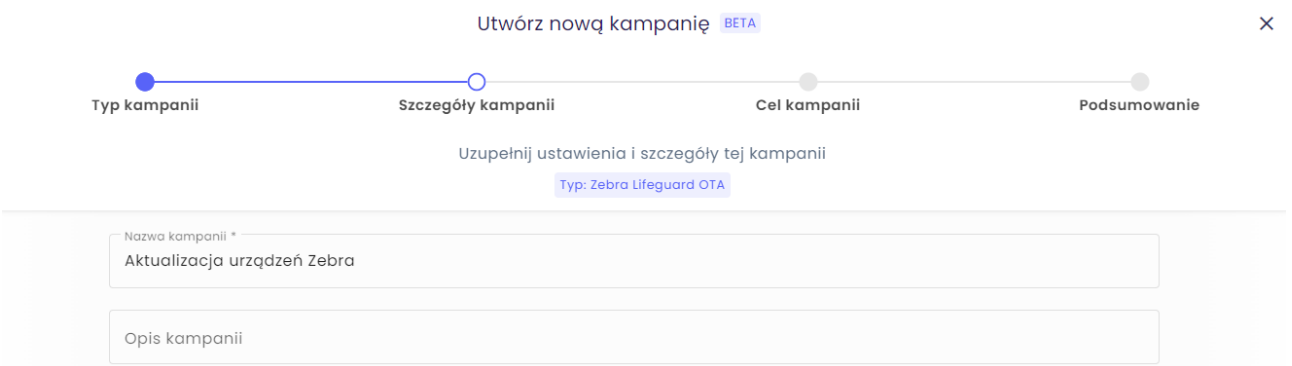

Następnie ustaw czas trwania kampanii. Automatycznie zostanie wybrana aktualna data i najbliższy tydzień jako czas trwania kampanii.

Możesz wybrać dowolny przedział czasowy.

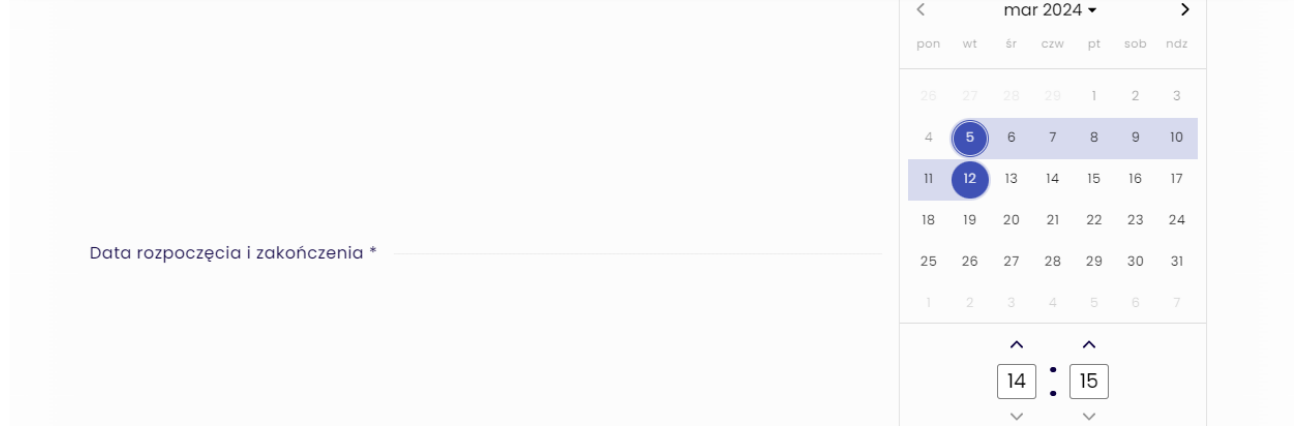

Dodatkowo możesz też wybrać okno czasowe, czyli godziny, w których aktualizacja będzie wykonywana.

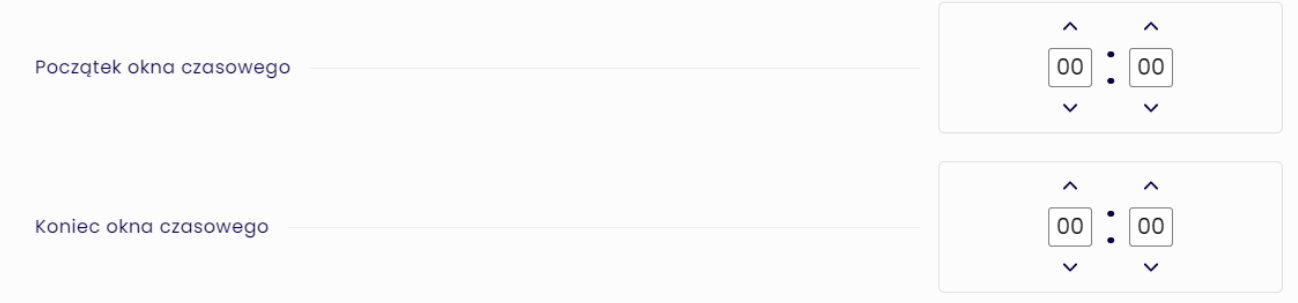

Następnie naciśnij przycisk Dalej.

Wybierz wersję aktualizacji dla tej kampanii i naciśnij przycisk Dalej.

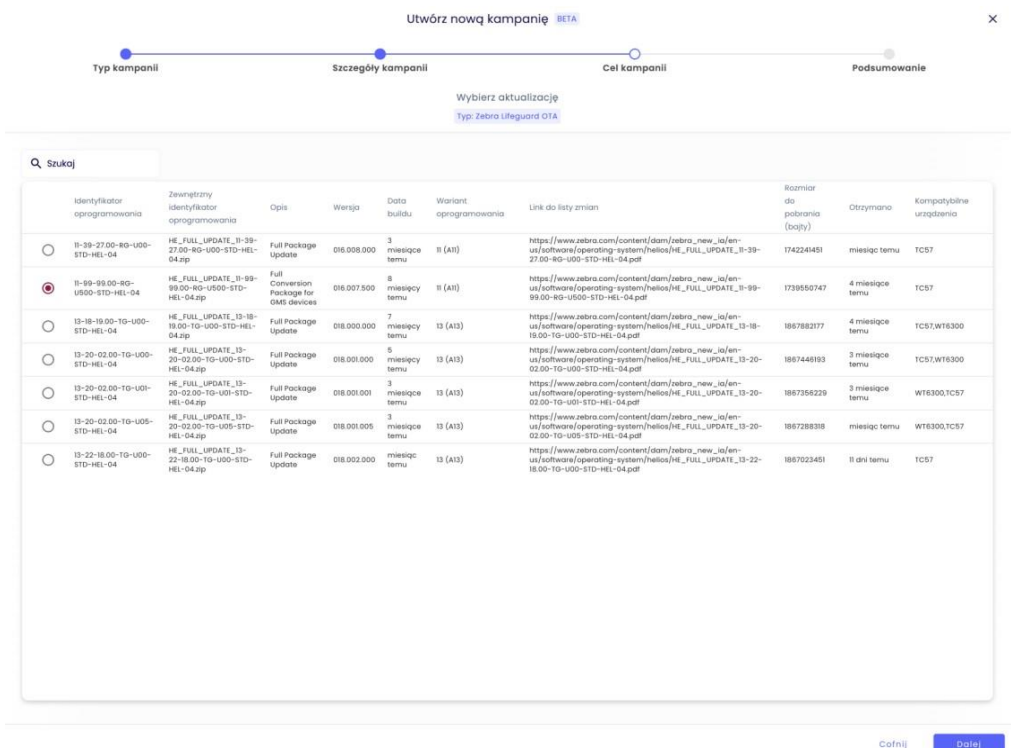

Wybierz urządzenia, które otrzymają aktualizację.

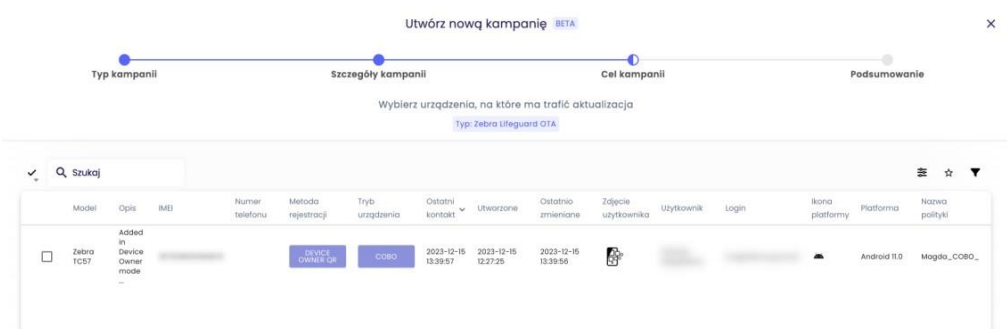

Sprawdź podsumowanie kampanii, i jeżeli informacje są poprawne, kliknij Dodaj.

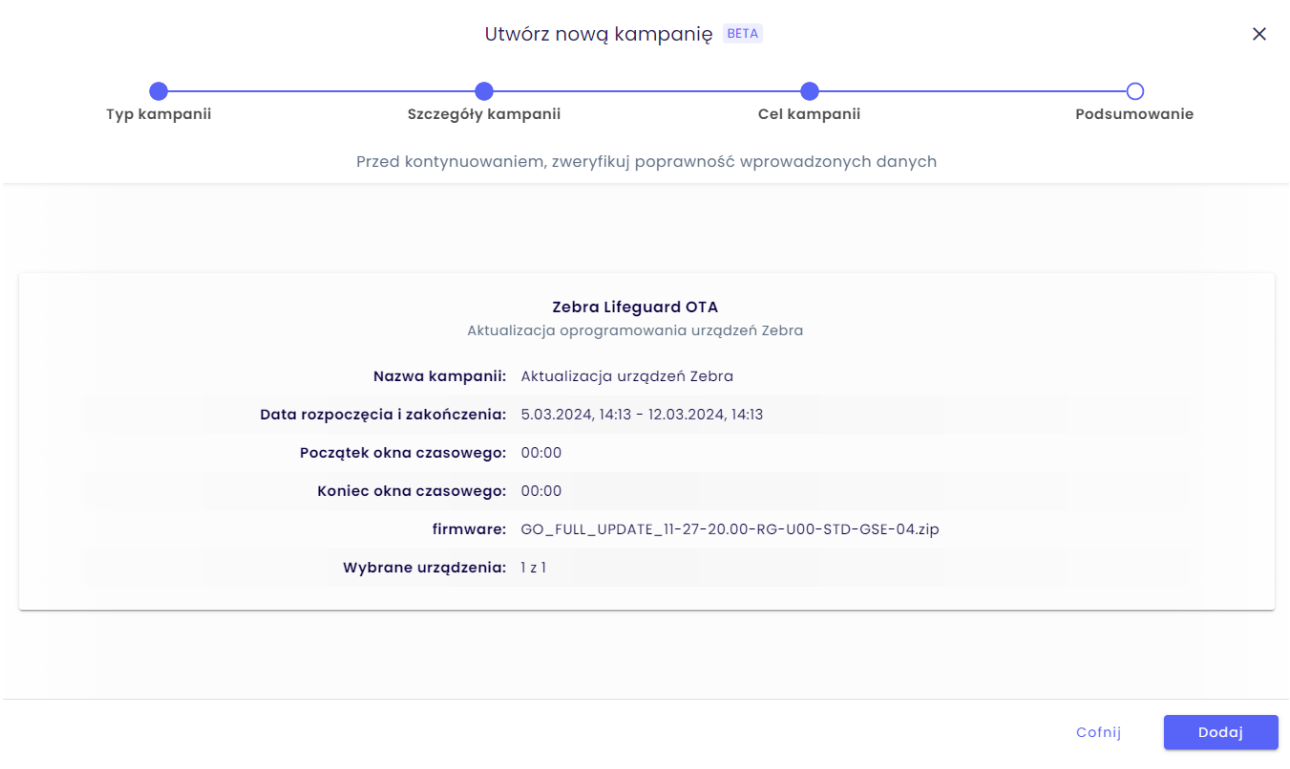

# <span id="page-6-0"></span>3. Kampania: Uruchom ponownie urządzenie

Kampania "Uruchom ponownie urządzenie" pozwala na ponowne uruchomienie wybranych urządzeń zgodnie z ustalonym harmonogramem.

Dostępne są następujące funkcje:

- Prosty sposób wyboru urządzeń, które zostaną ponownie uruchomione
- Tworzenie harmonogramu wykonania operacji
- Śledzenie stanu kampanii (liczba operacji, postęp itp.)

#### <span id="page-6-1"></span>3.1 Tworzenie nowej kampanii: Uruchom ponownie urządzenie

Będąc na zakładce Kampanii, naciśnij znak + w lewym górnym rogu.

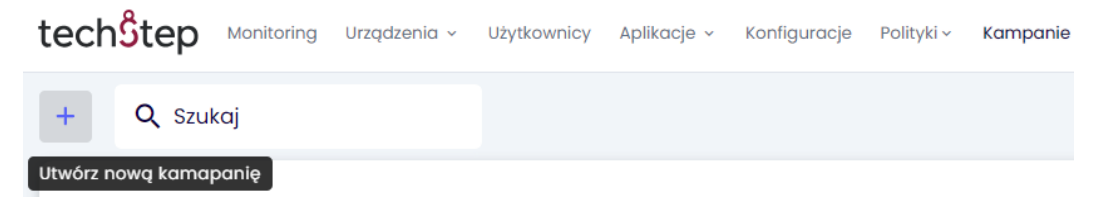

tech<sup>o</sup>tep<sub>7</sub>

### Wybierz typ kampanii (Uruchom ponownie urządzenie) i naciśnij przycisk Dalej.

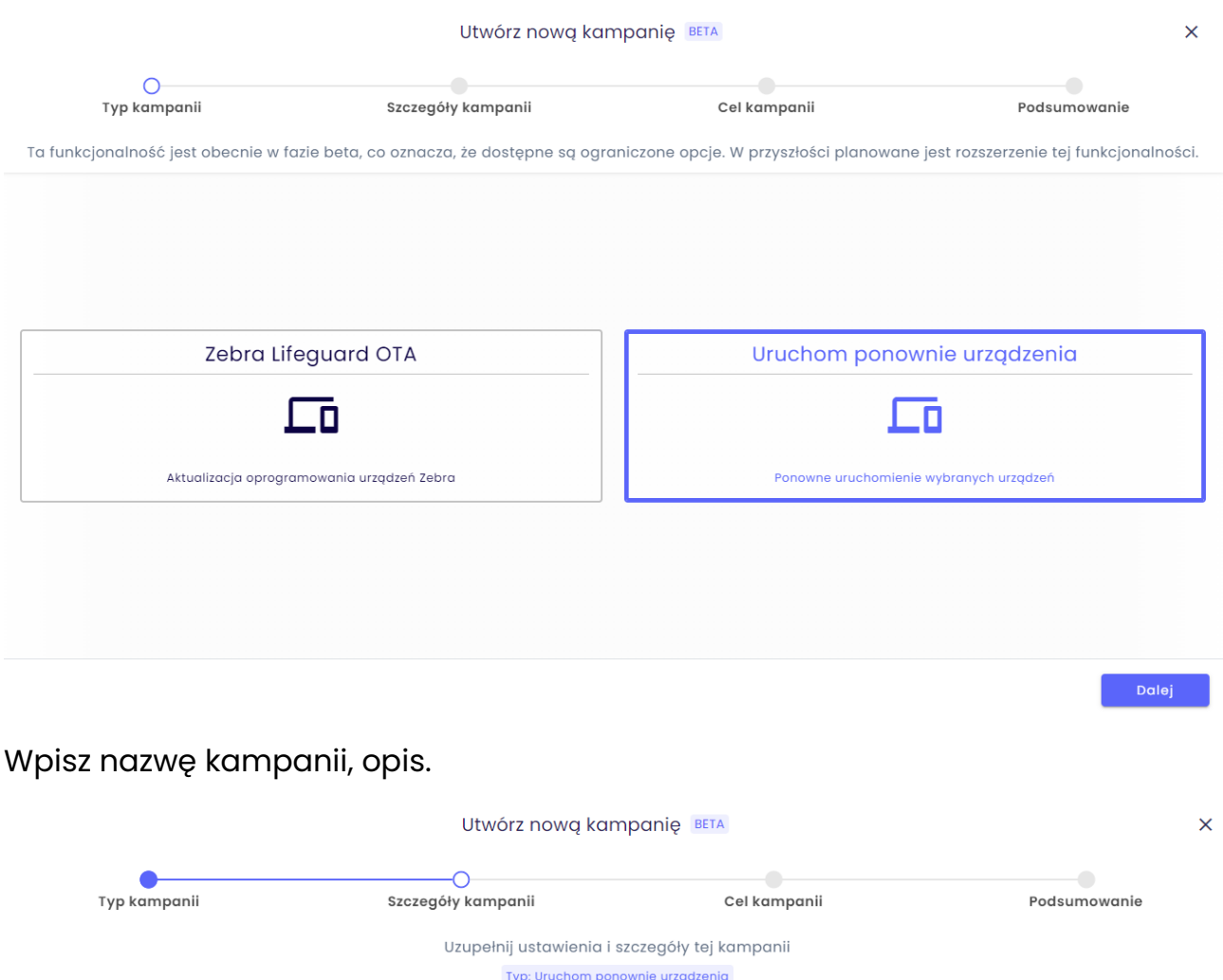

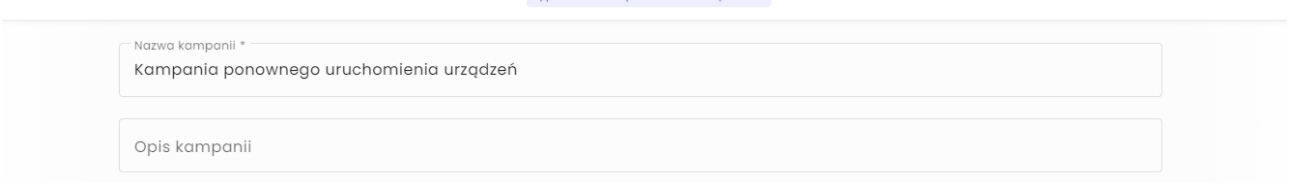

Następnie ustaw czas trwania kampanii. Automatycznie zostanie wybrana aktualna data i najbliższy tydzień jako czas trwania kampanii.

Możesz wybrać dowolny przedział czasowy.

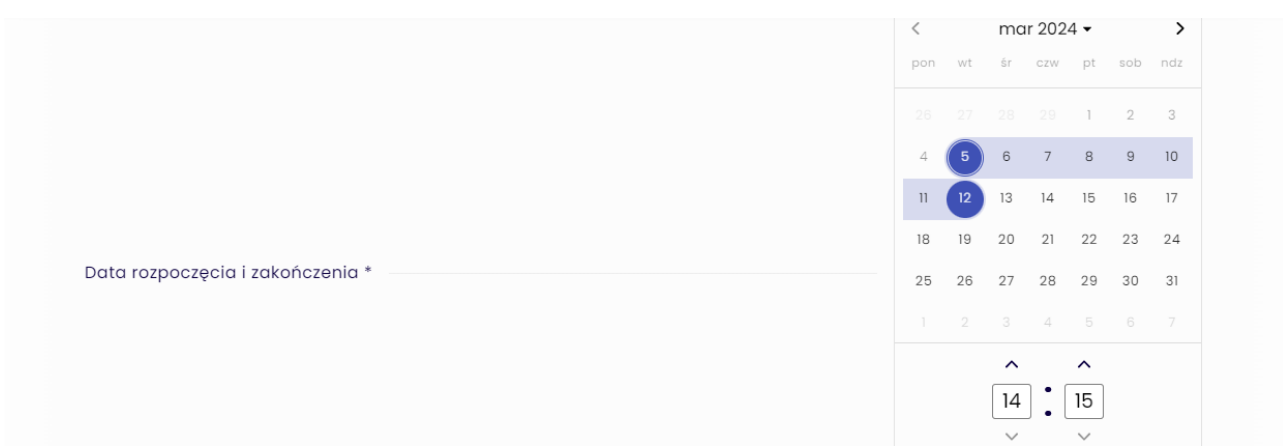

Kolejnym ustawieniem jest tryb wykonywania.

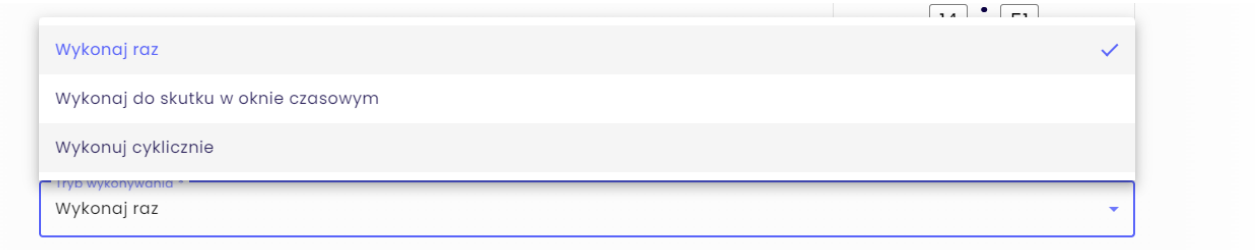

- o Wykonaj raz
	- o Akcja wykona się raz na urządzeniu (maksymalnie 3 razy operacja będzie powtórzona w przypadku niepowodzenia)
- o Wykonaj do skutku w oknie czasowym
	- o Próby wykonania akcji będą kontynuowane, aż akcja zakończy się sukcesem.
- o Wykonuj cyklicznie
	- o W tym miejscu można ustawić powtarzający się schemat działania. Możesz ustawić dni tygodnia jak i godzinę, o której .

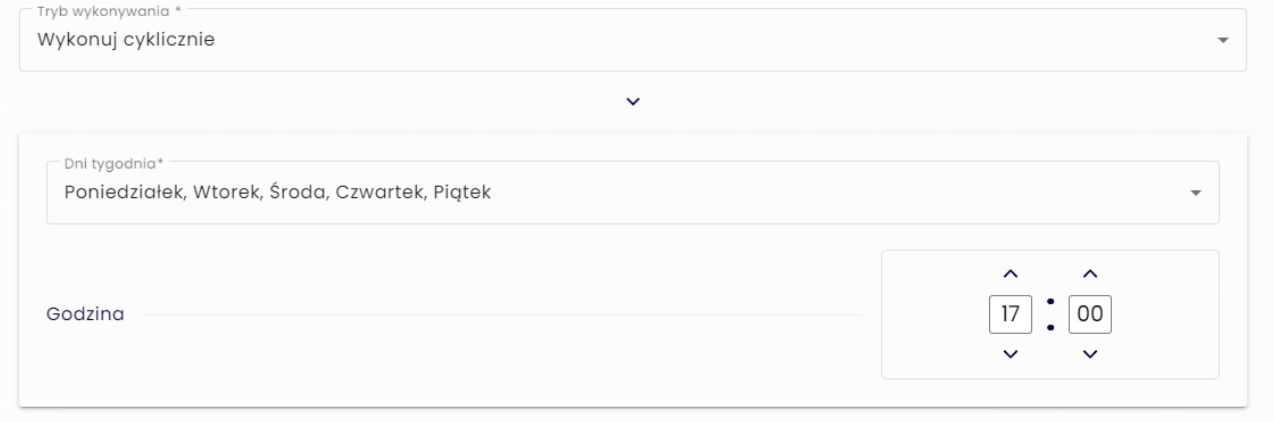

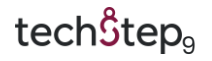

Naciśnij przycisk Dalej.

Następnym krokiem jest wybór urządzeń, które mają być ponownie uruchamiane.

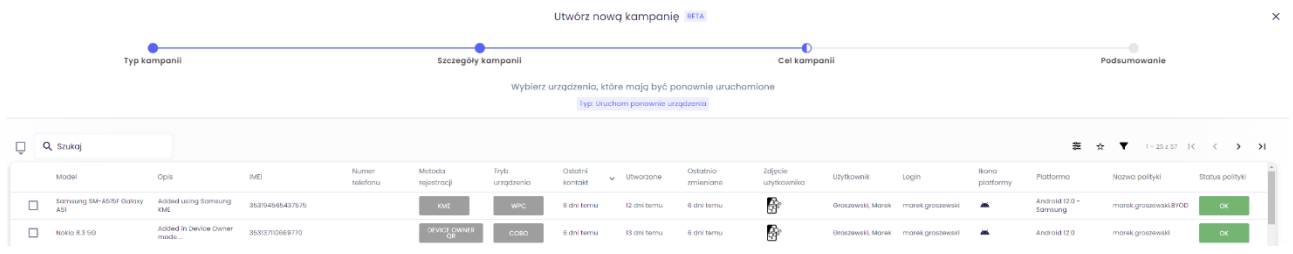

Wybierz urządzenia i naciśnij Dalej.

Na następnym ekranie sprawdź szczegóły kampanii, i jeżeli informacje są poprawne kliknij Dodaj.

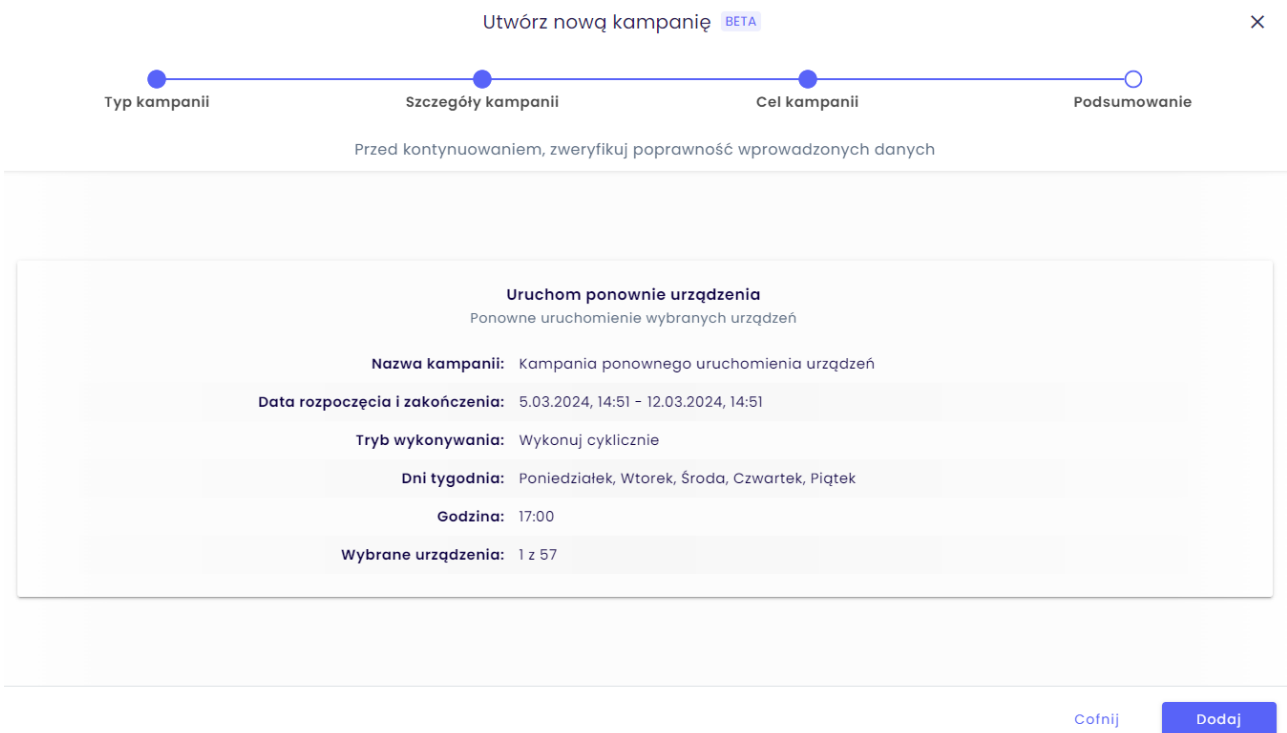

# <span id="page-10-0"></span>4. Podsumowanie

Po utworzeniu kampanii będziesz mógł zobaczyć wszystkie aktywne kampanie na głównej liście. Listę tę można zobaczyć po naciśnięciu przycisku "Kampanie" w górnej części głównej strony Techstep Essentials MDM. W tym miejscu można zobaczyć nazwę kampanii, typ kampanii, status kampanii, a także status operacji kampanii. Dodatkowo można zobaczyć czas ostatniej synchronizacji, a także datę utworzenia i twórcę kampanii.

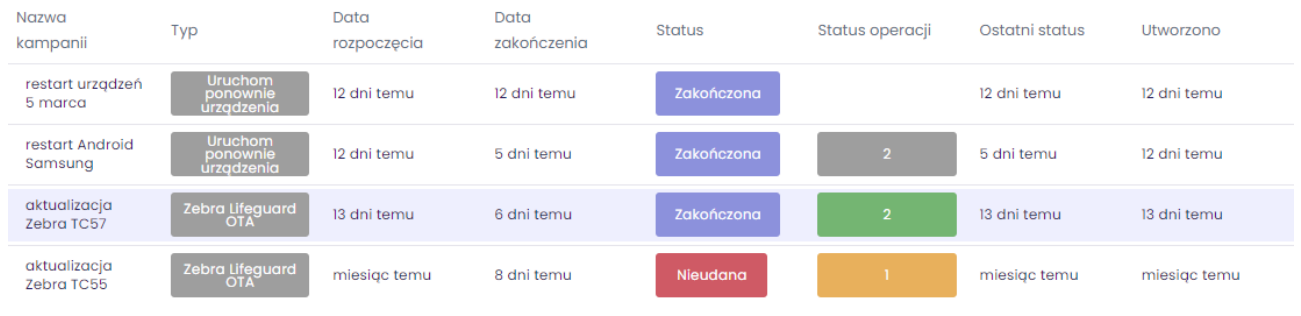

Możesz również zobaczyć szczegóły kampanii, jeśli naciśniesz nazwę kampanii.

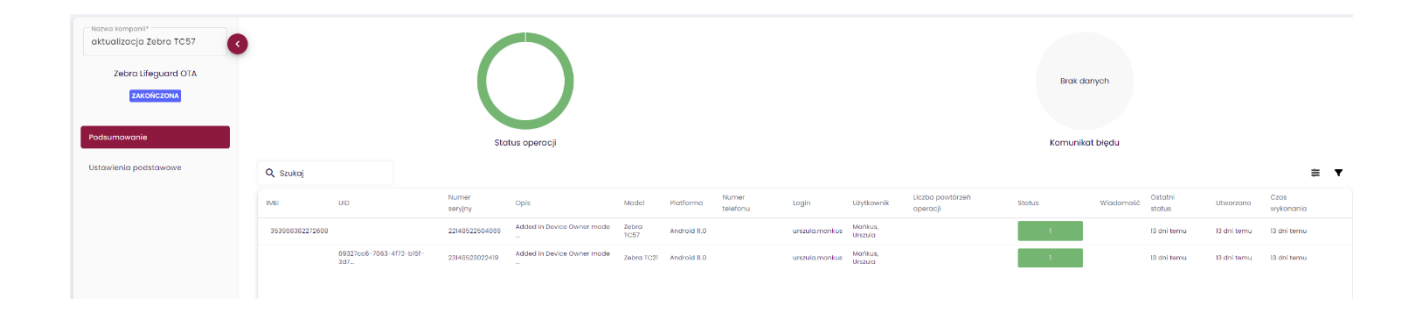

Na zakładce Podsumowanie możesz zobaczyć status wykonania kampanii, a także log operacji. Bezpośrednio z tego miejsca możemy przejść do szczegółów urządzenia. Jeśli operacje nie są jeszcze wykonane, możemy także anulować je wprost z tej listy.

Na zakładce Ustawienia podstawowe dostępne są wszystkie ustawienia danej kampanii.

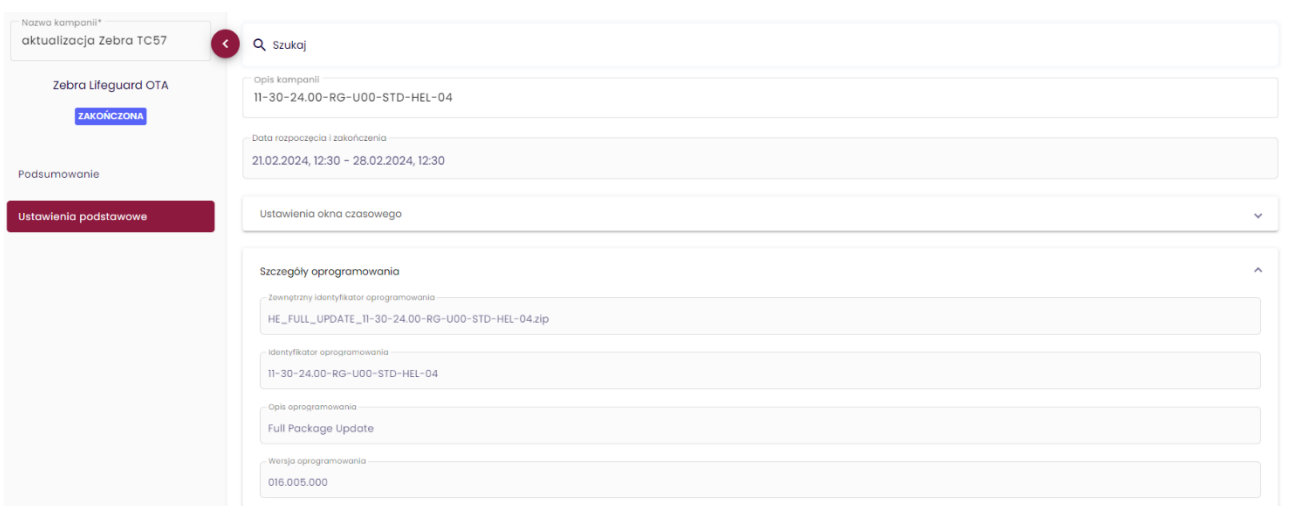

Kampania może być przedłużona lub skrócona poprzez zmianę daty końcowej czasu trwania kampanii.

Ta zamiana może być tylko wykonana w trakcie trwania kampanii.

W momencie, gdy osiągniemy czas trwania kampanii, wszystkie nieskończone operacje zostaną anulowane.

W przypadku, gdy w trakcie trwania kampanii, operacje zakończą się niepowodzeniem, jeśli nie ustawialiśmy automatycznego ponawiania, możemy ręcznie ponowić te operacje.